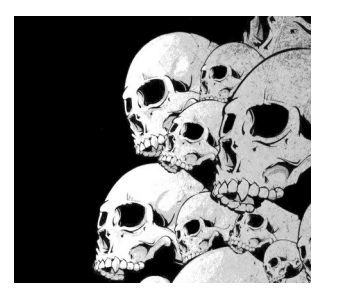

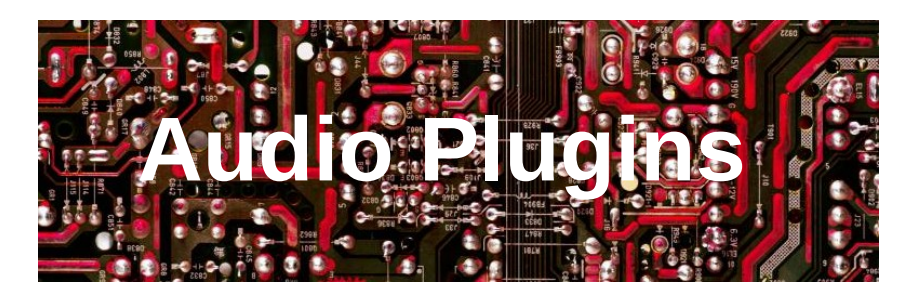

#### [https://qtractor.sourceforge.net](https://qtractor.sourceforge.net/)

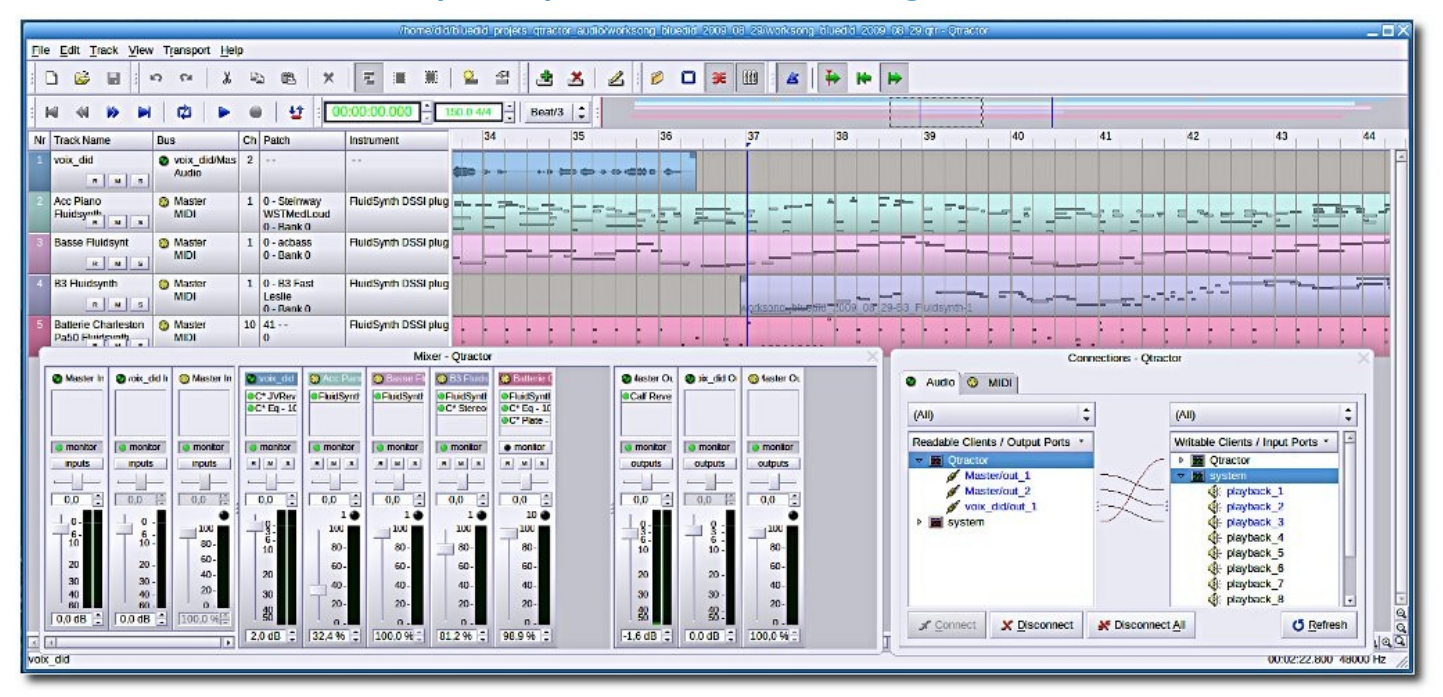

Y. Collette ([ycollette.nospam@free.fr\)](mailto:ycollette.nospam@free.fr) [https://audinux.github.io](https://audinux.github.io/)

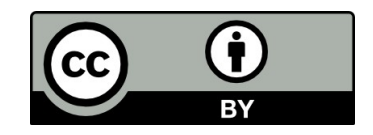

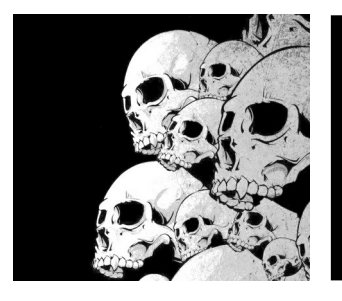

# Interface principale

**BY** 

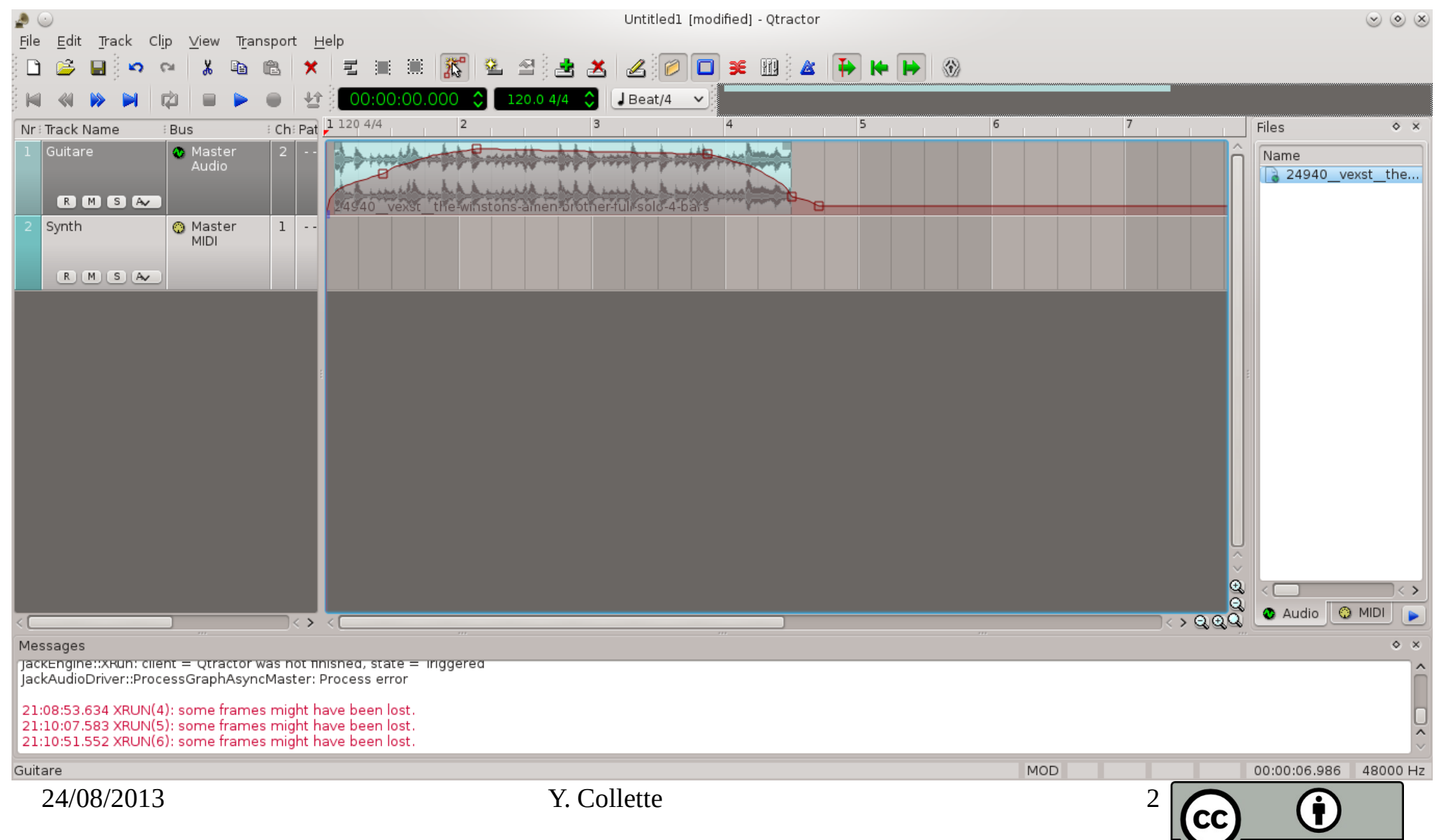

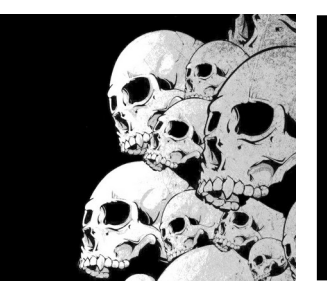

# Interface principale

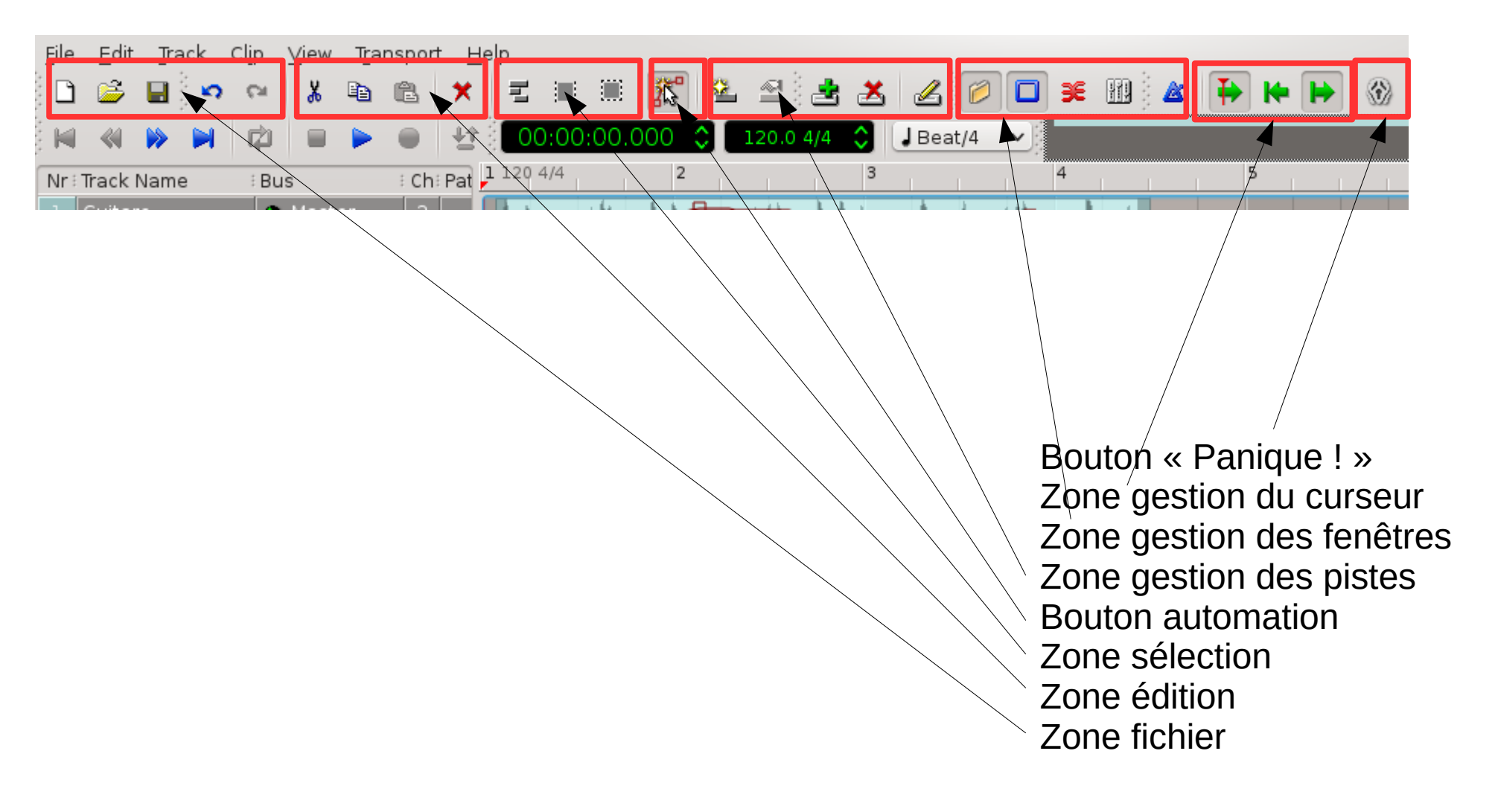

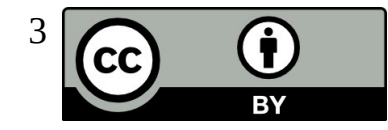

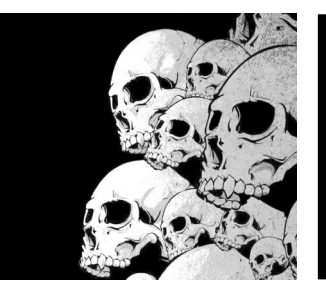

# Interface principale

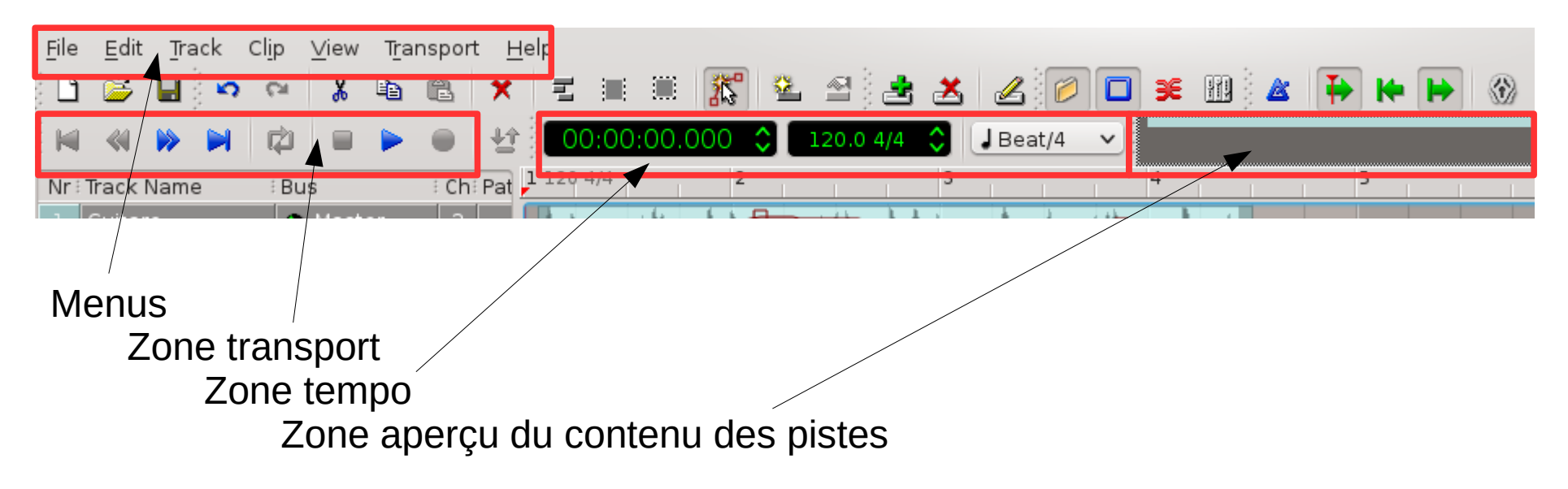

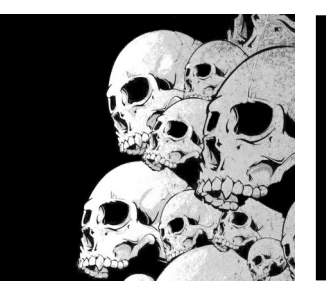

# Importer des fichiers audio

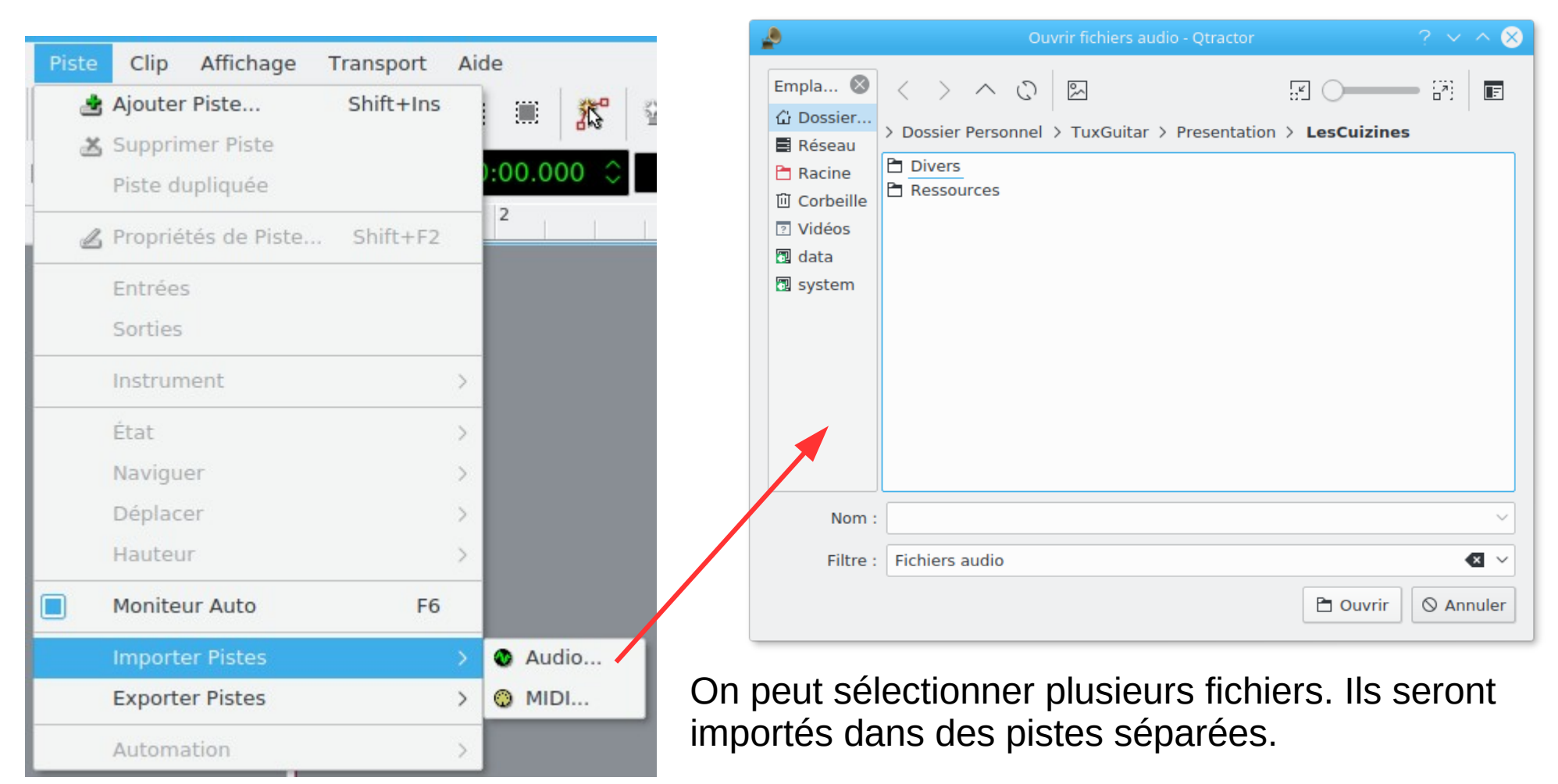

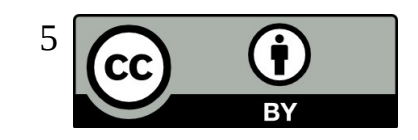

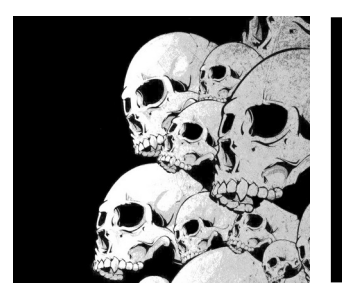

# Créer une piste Audio

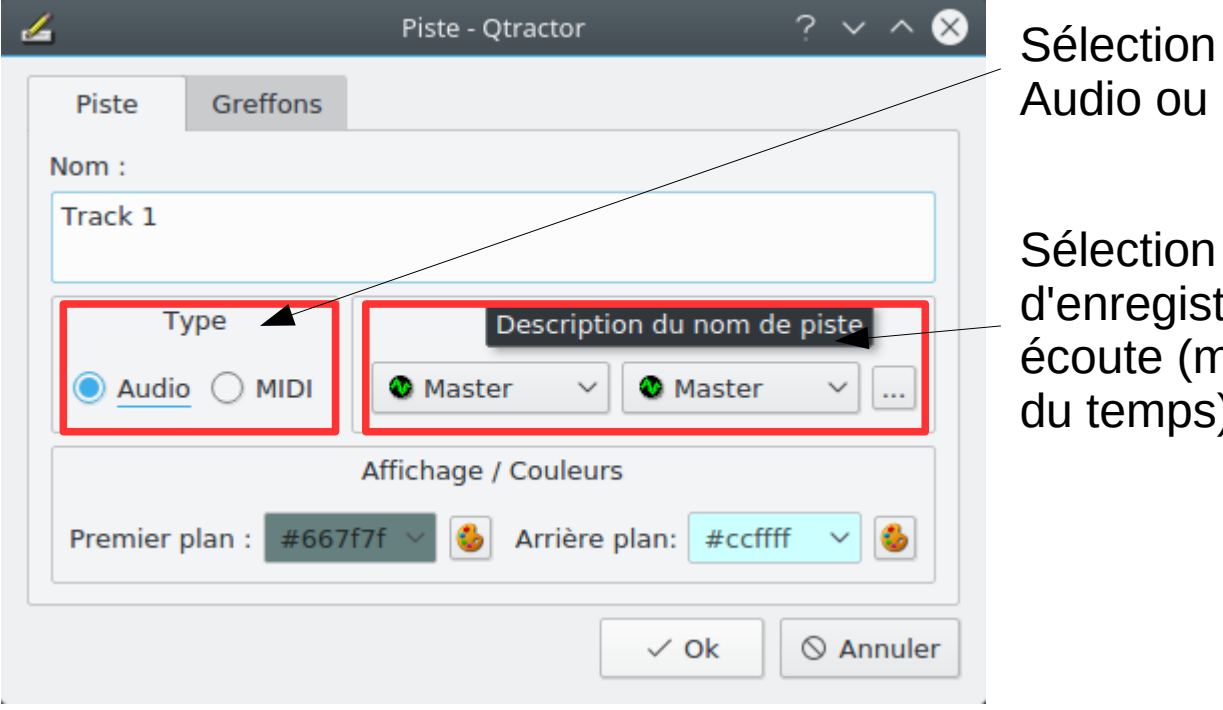

Sélection du type de piste : Audio ou Midi

Sélection du bus d'enregistrement / écoute (master la plupart du temps)

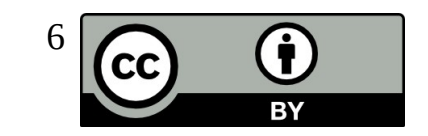

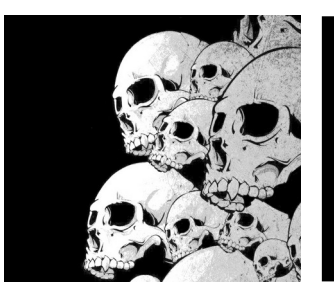

# Créer une piste MIDI

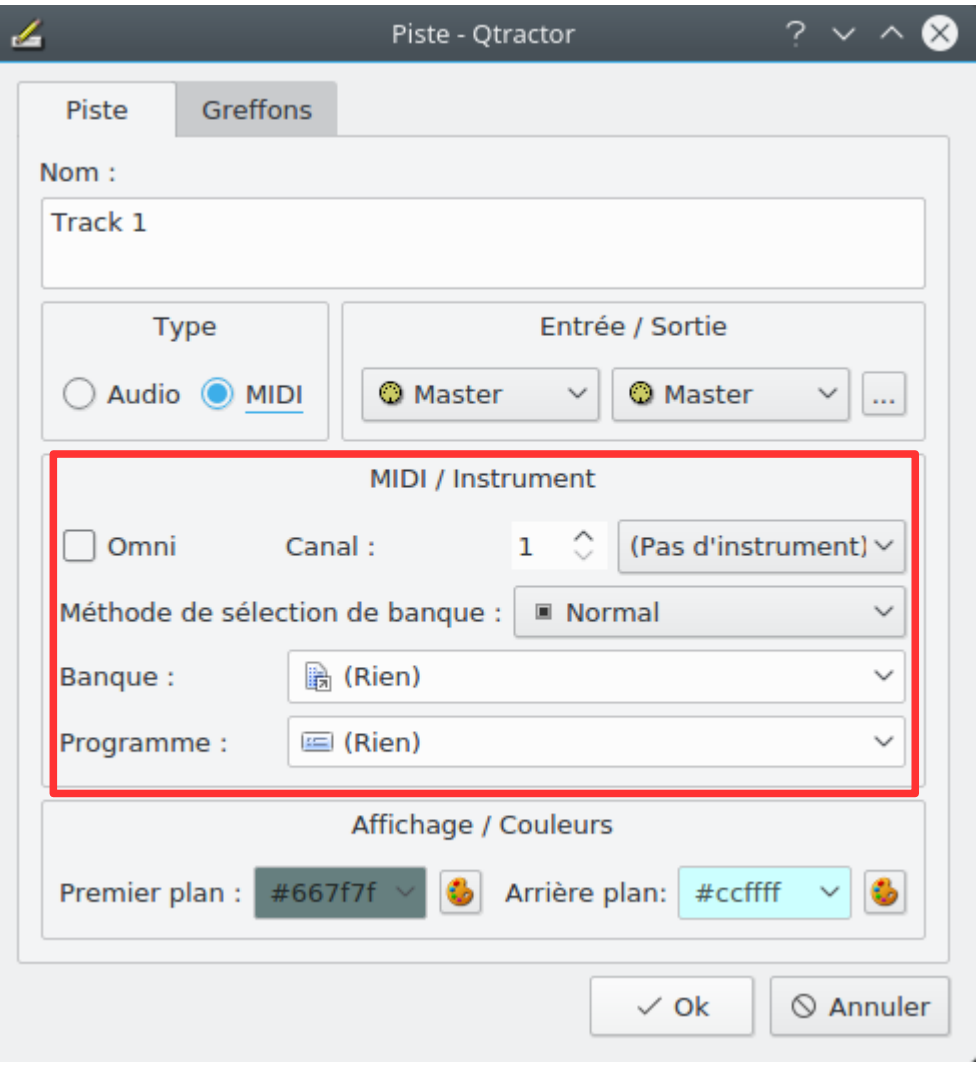

Sélection du canal MIDI du plugin LADSPA ou LV2. Sélection de l'instrument associé au plugin LADSPA ou LV2.

#### Attention :

Tous les plugins LADSPA ou LV2 ne supportent pas les réglages via instruments MIDI.

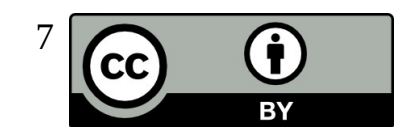

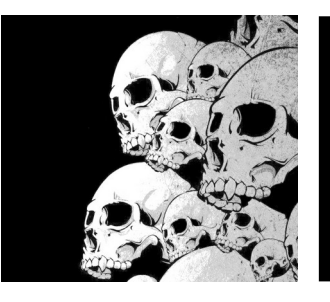

**BY** 

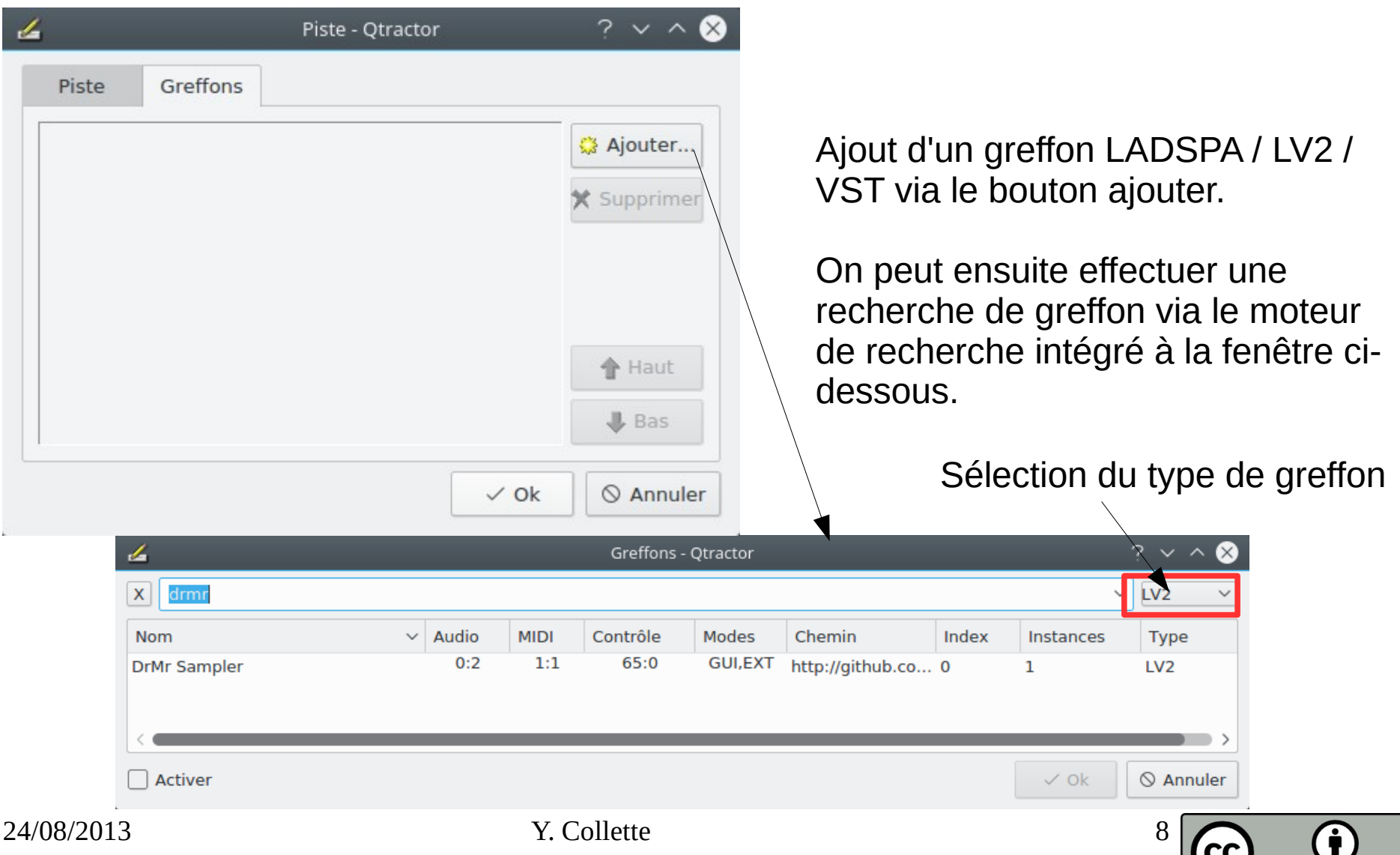

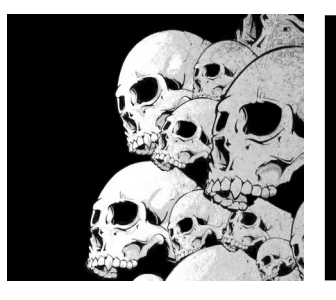

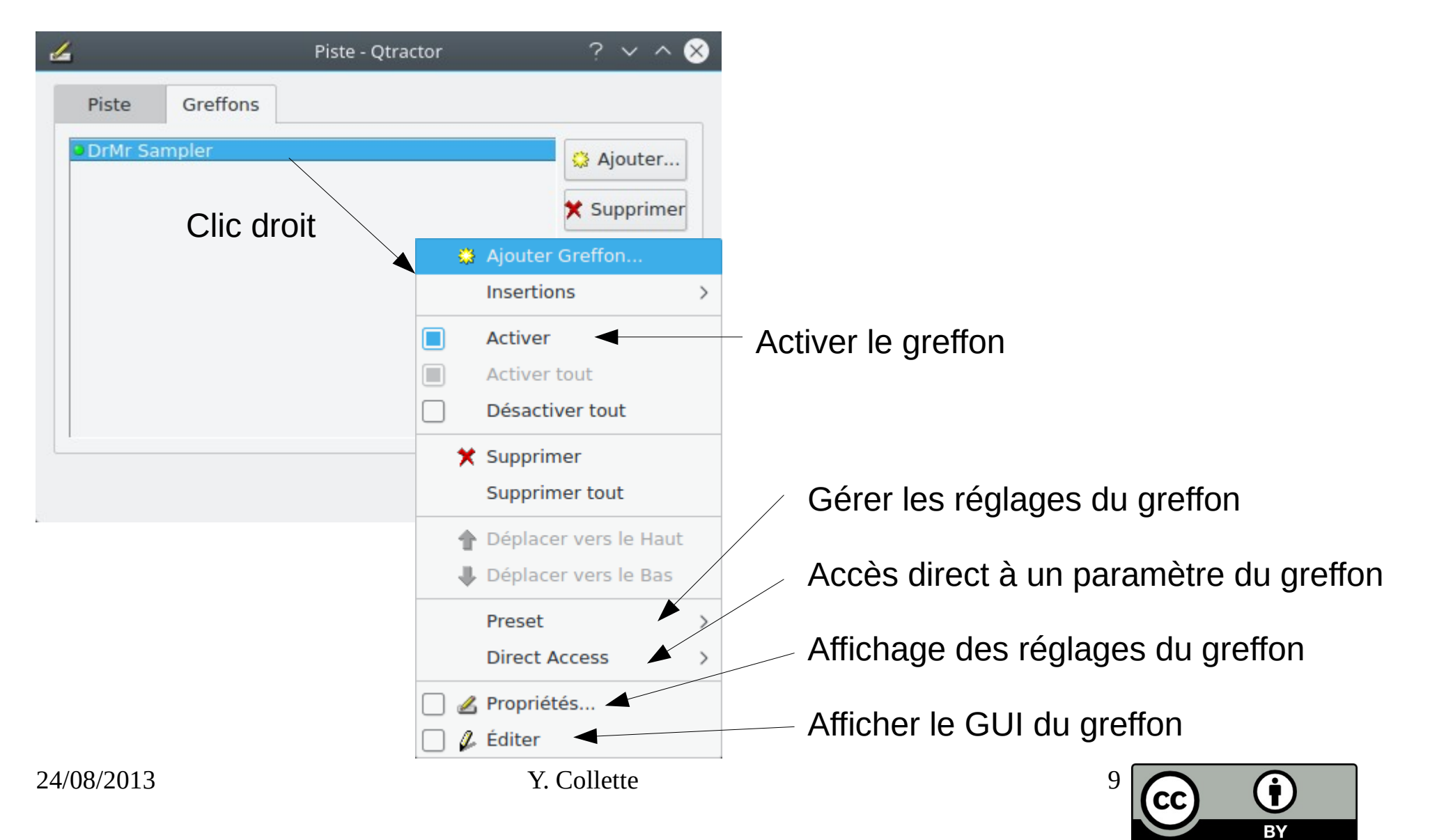

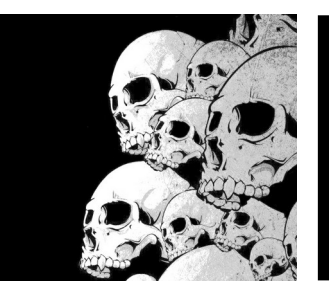

Bus d'envoi aux :  $\bigcirc$  (rien)  $\vee$ 

 $\ldots$ 

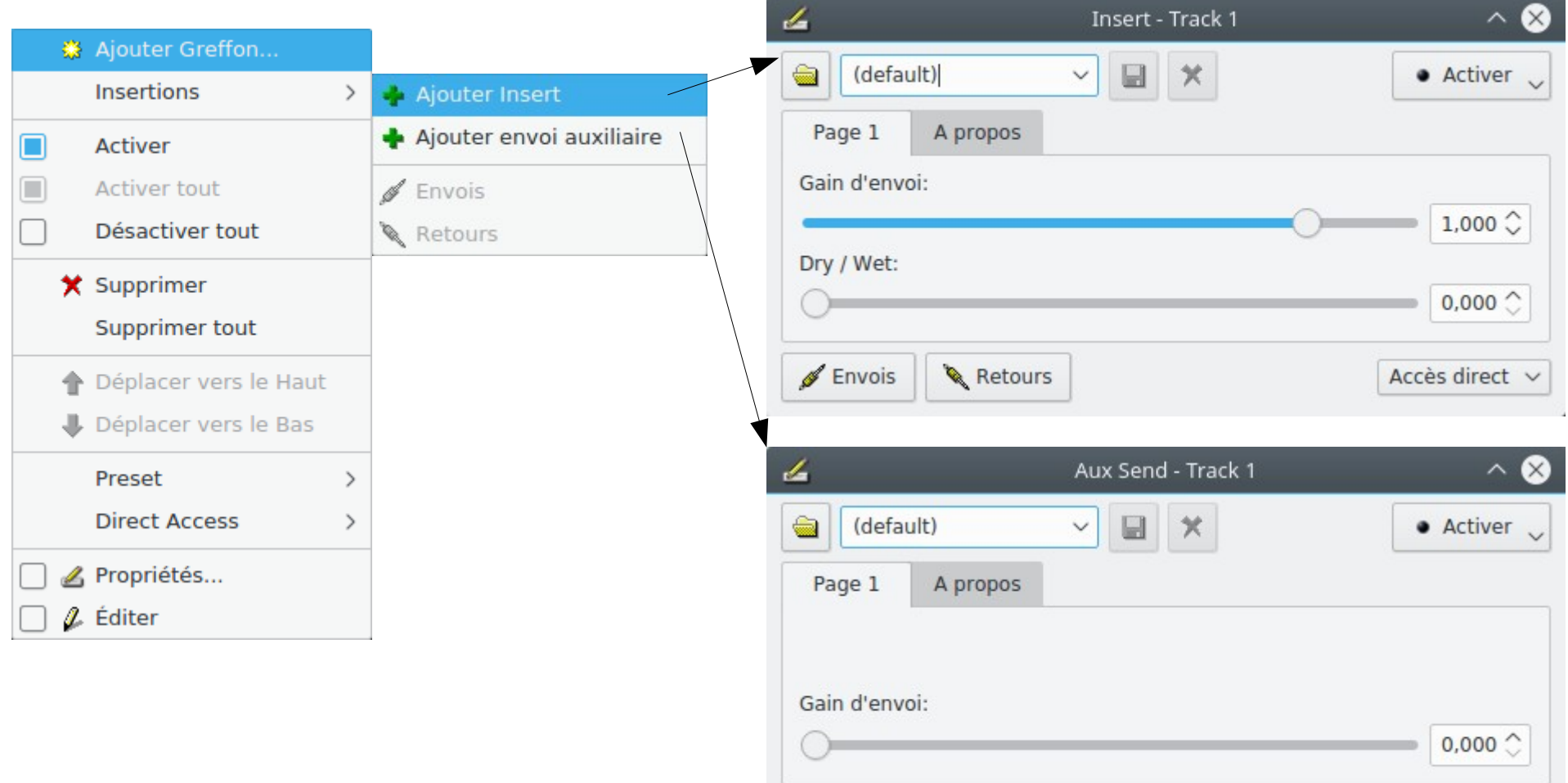

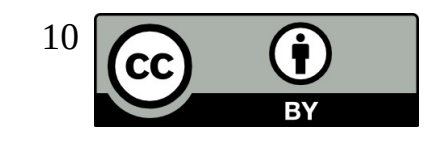

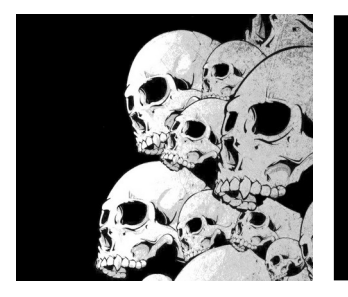

#### Créer une piste MIDI L'envoie auxiliaire

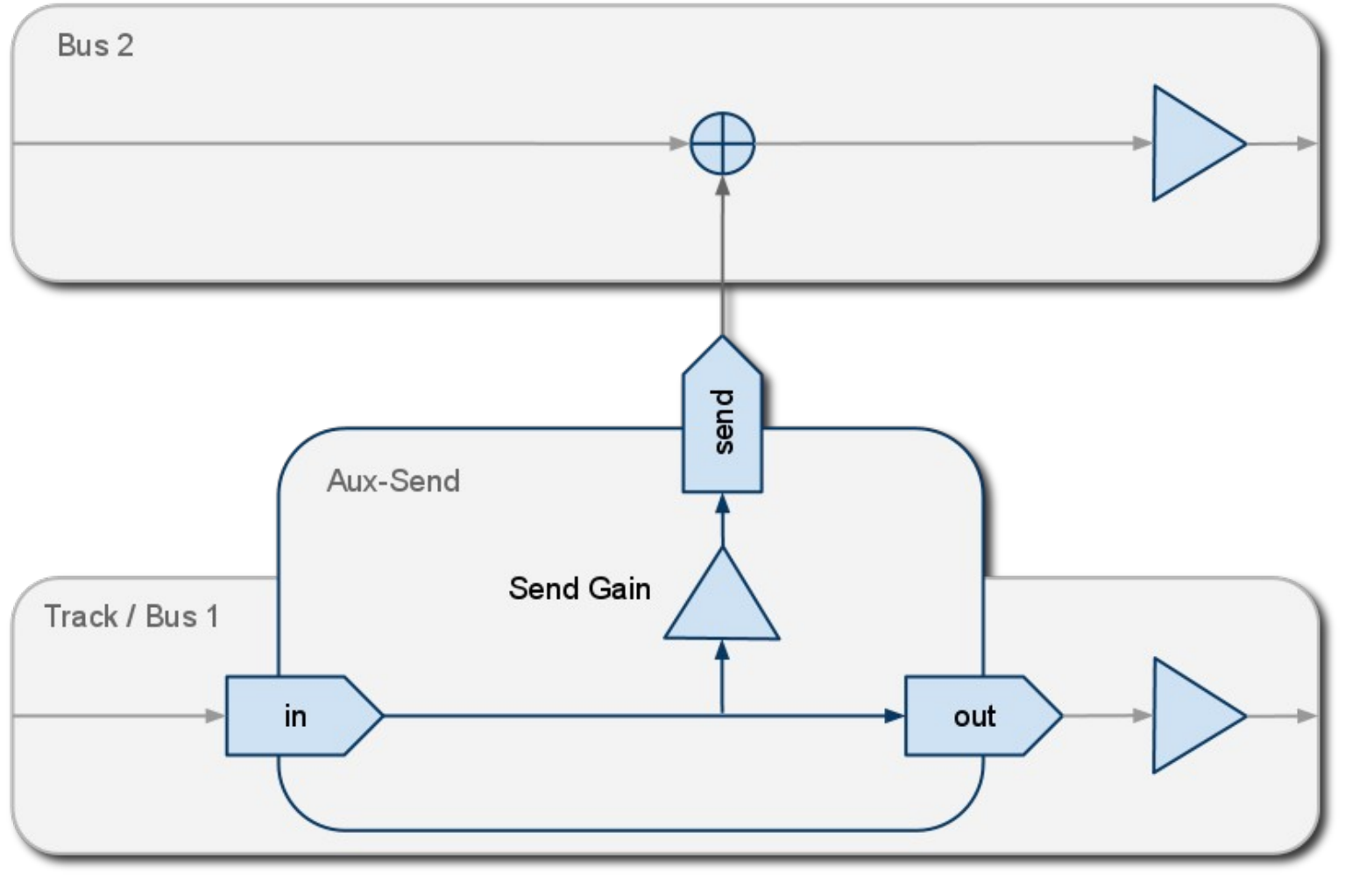

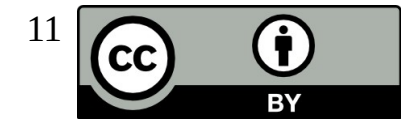

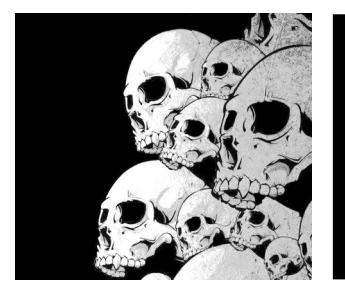

#### Créer une piste MIDI Les inserts

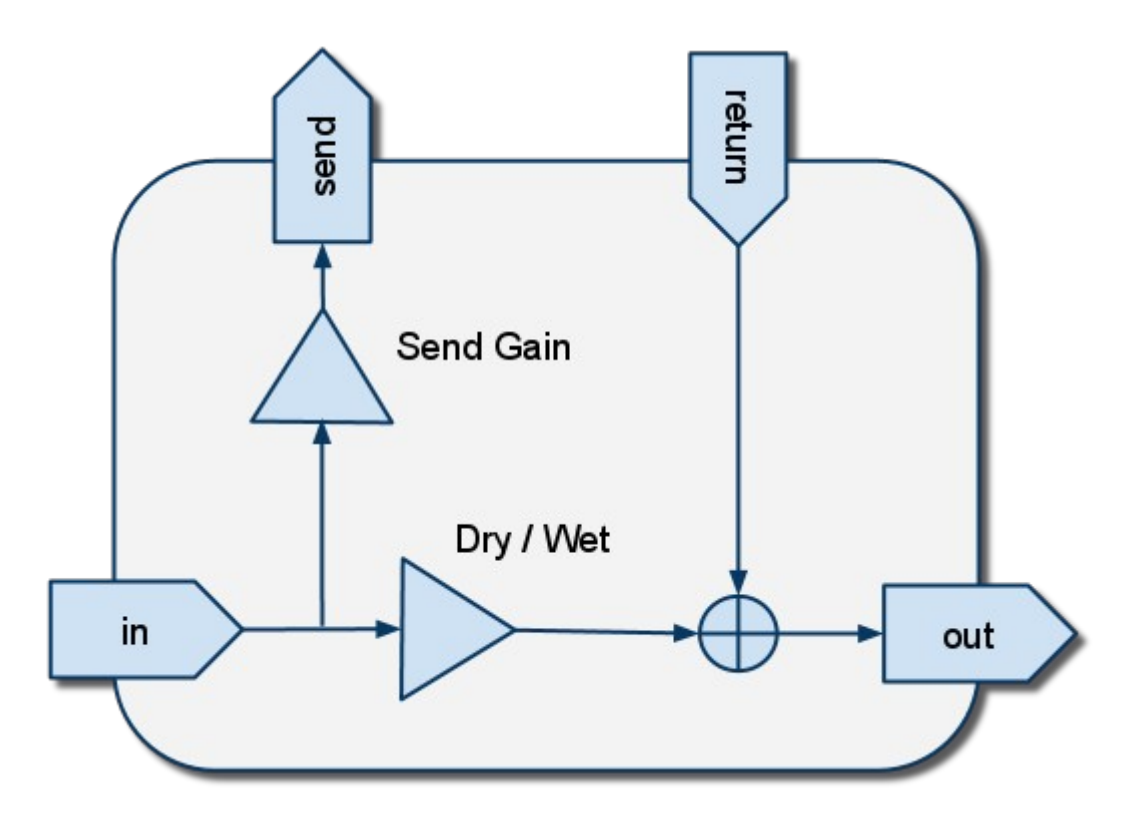

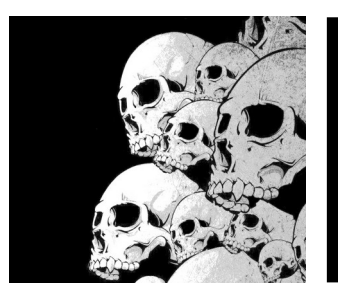

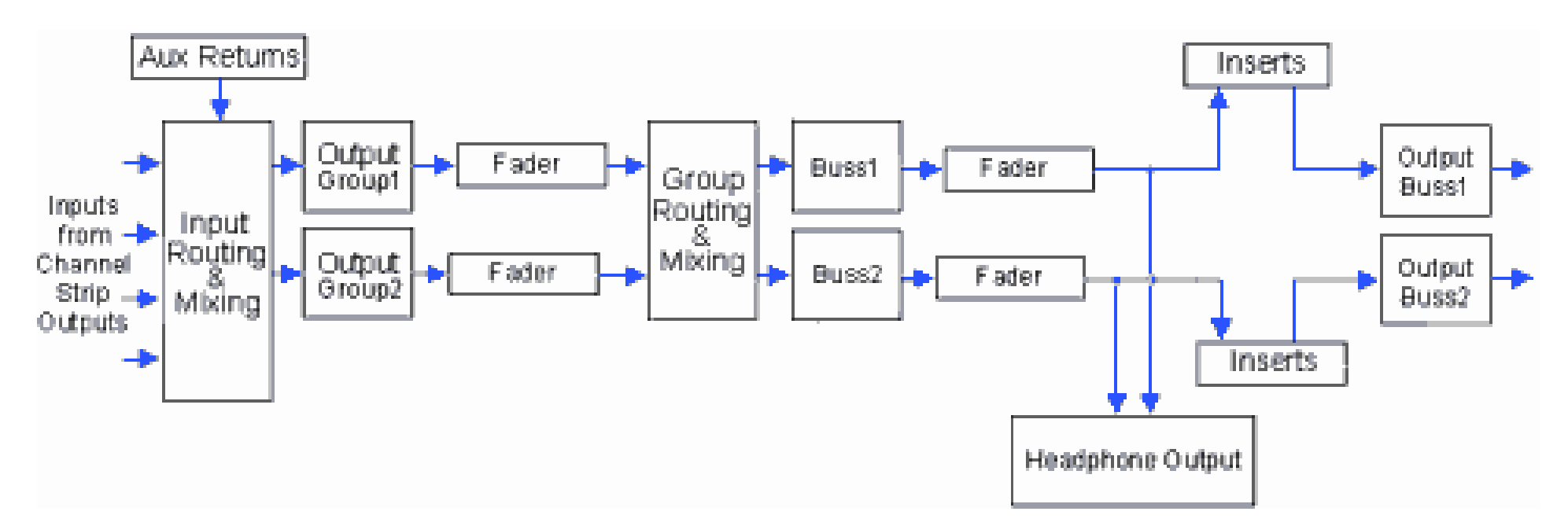

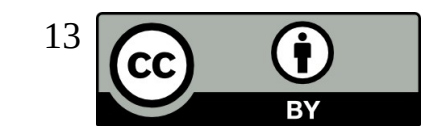

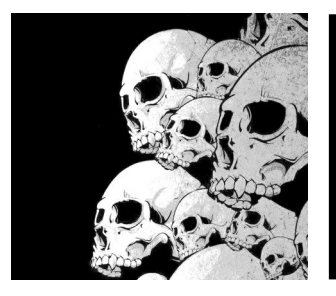

# Automation

Pour initier une piste d'automation, il faut cliquer sur le 'A' et sélectionner ensuite l'élément que l'on souhaite automatiser.

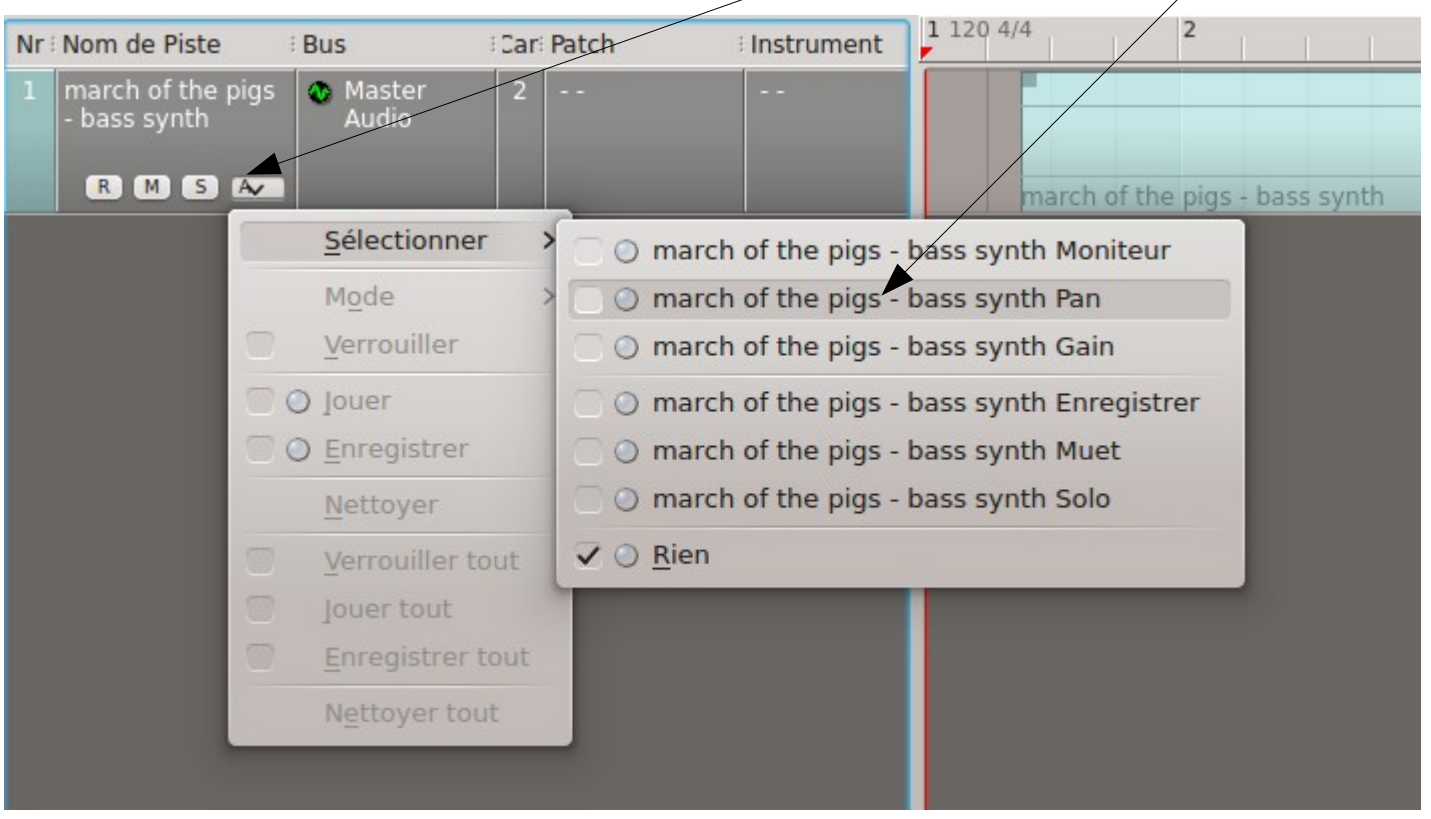

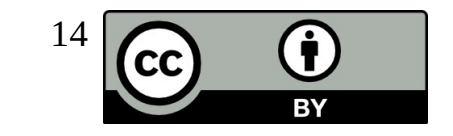

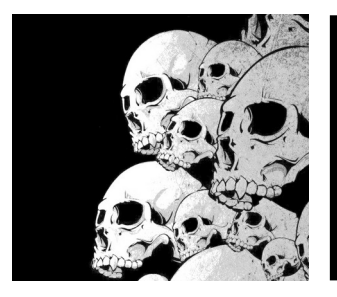

# **Automation**

On passe ensuite en mode dessin pour l'automation. Puis il ne reste plus qu'à ajouter des points pour ajuster la courbe d'automation.

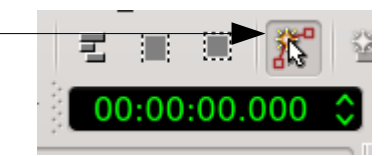

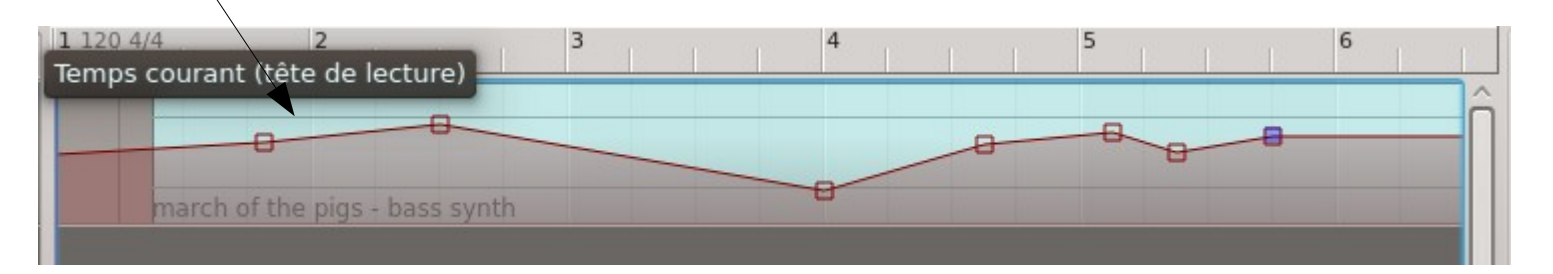

Tous les paramètres de Qtractor sont automatisable. Plusieurs types de courbes pour l'évolution sont possibles.

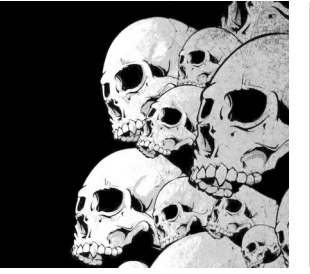

## Automation

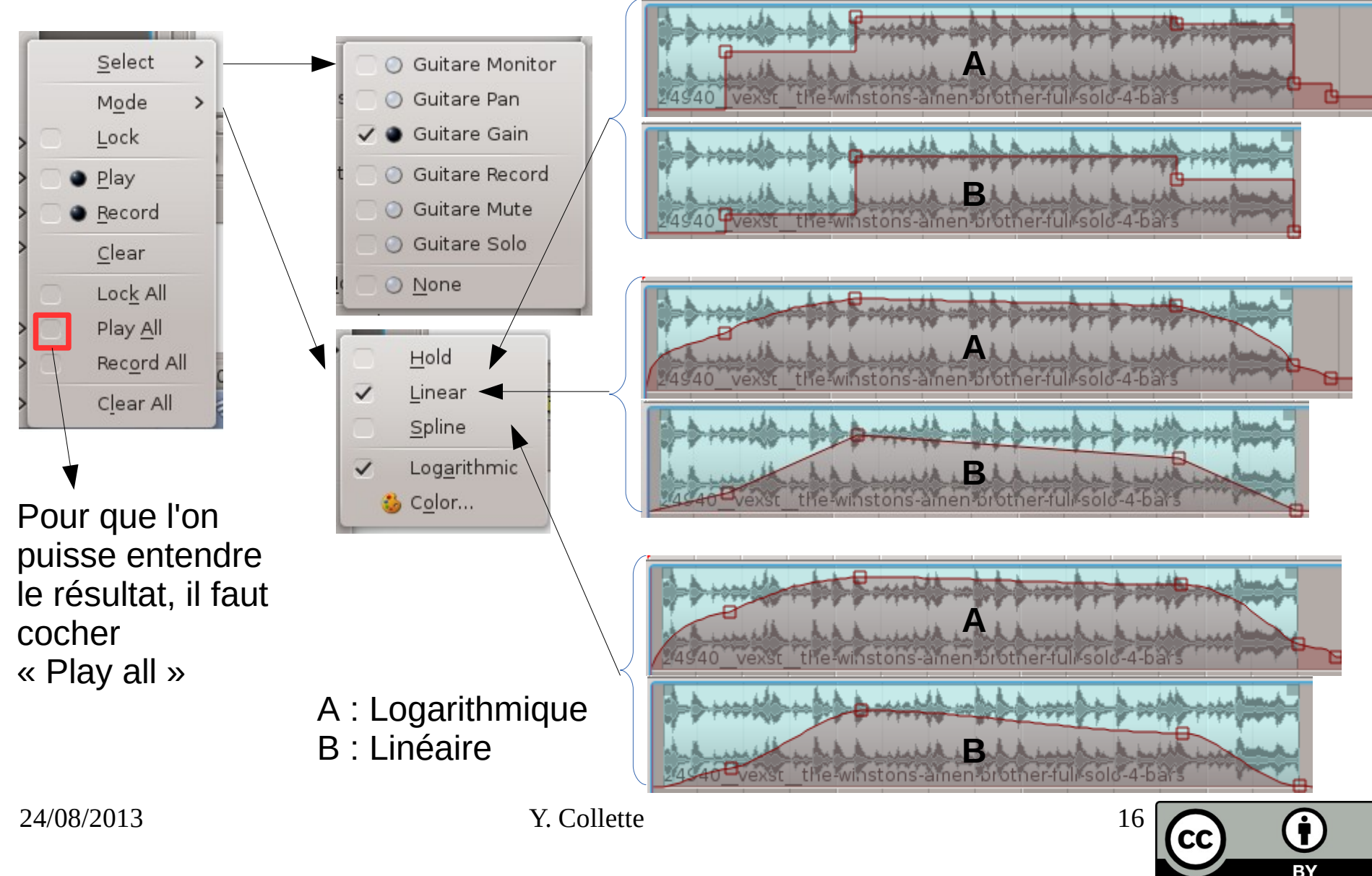

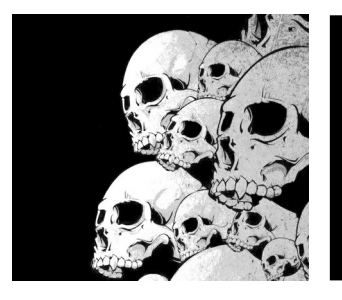

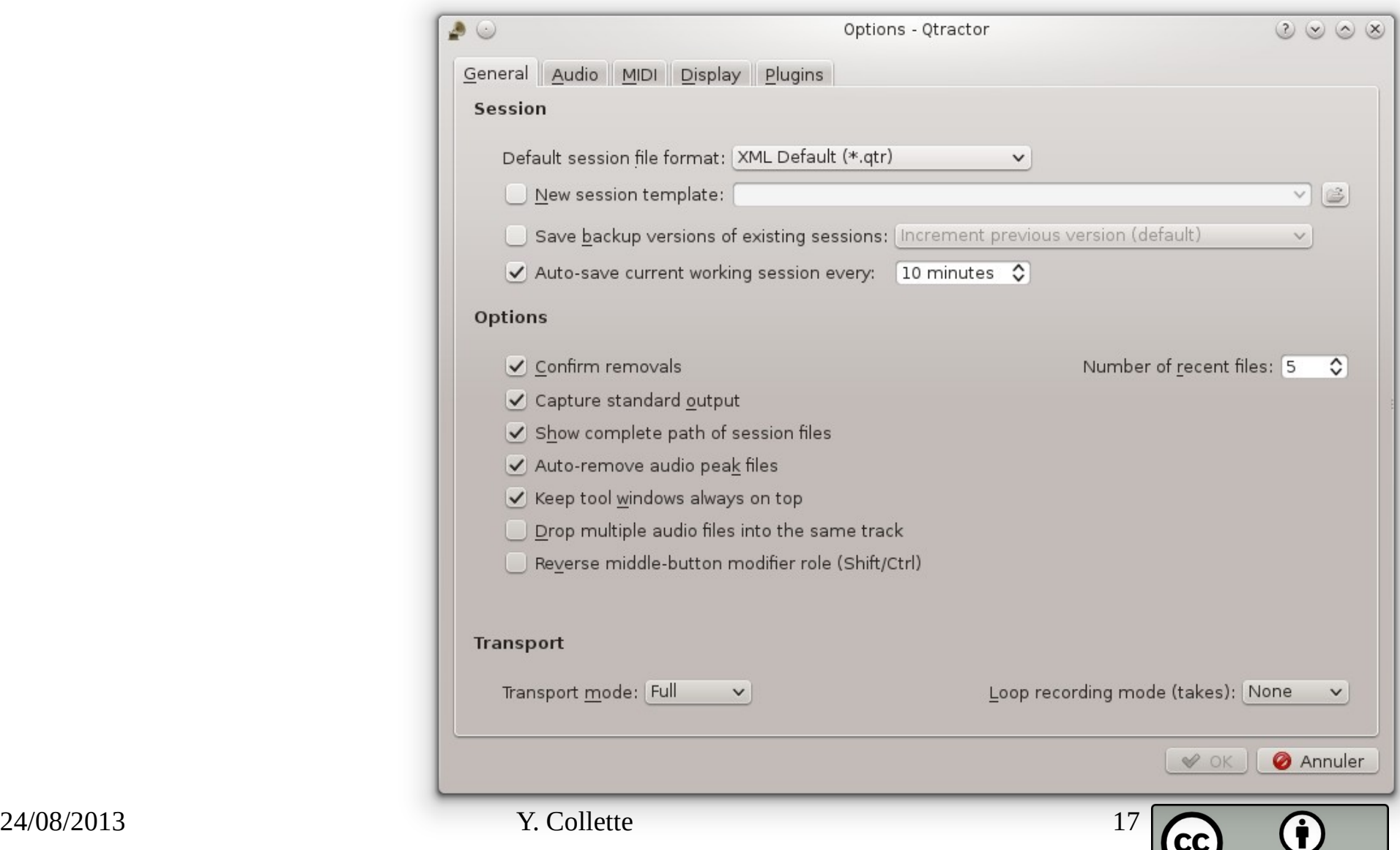

 $\overline{BY}$ 

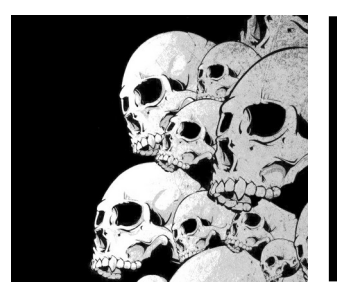

Une bonne idée pour diminuer la charge CPU : passer au format Wav.

Le format OGG Vorbis est compressé et nécessite beaucoup de ressources CPU lors de la compression à la volée.

Gestion du métronome audio (nécessite des fichiers audio externes

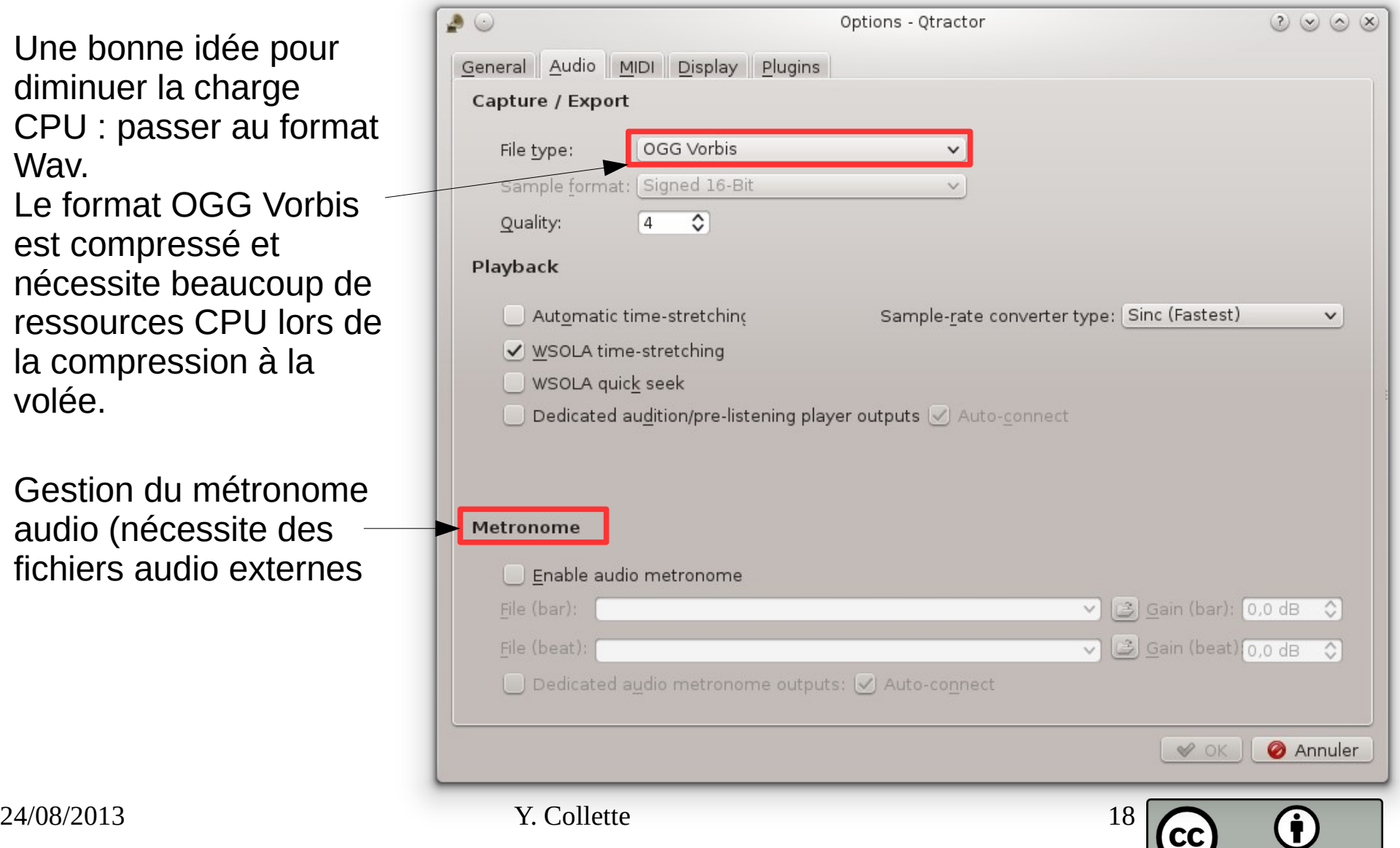

**RY** 

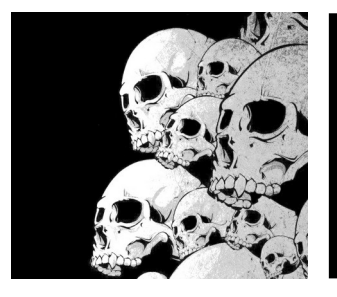

Précision de la quantification de la durée des notes lors de l'enregistrement : A la croche, à la double croche, etc ...

Gestion du métronome MIDI

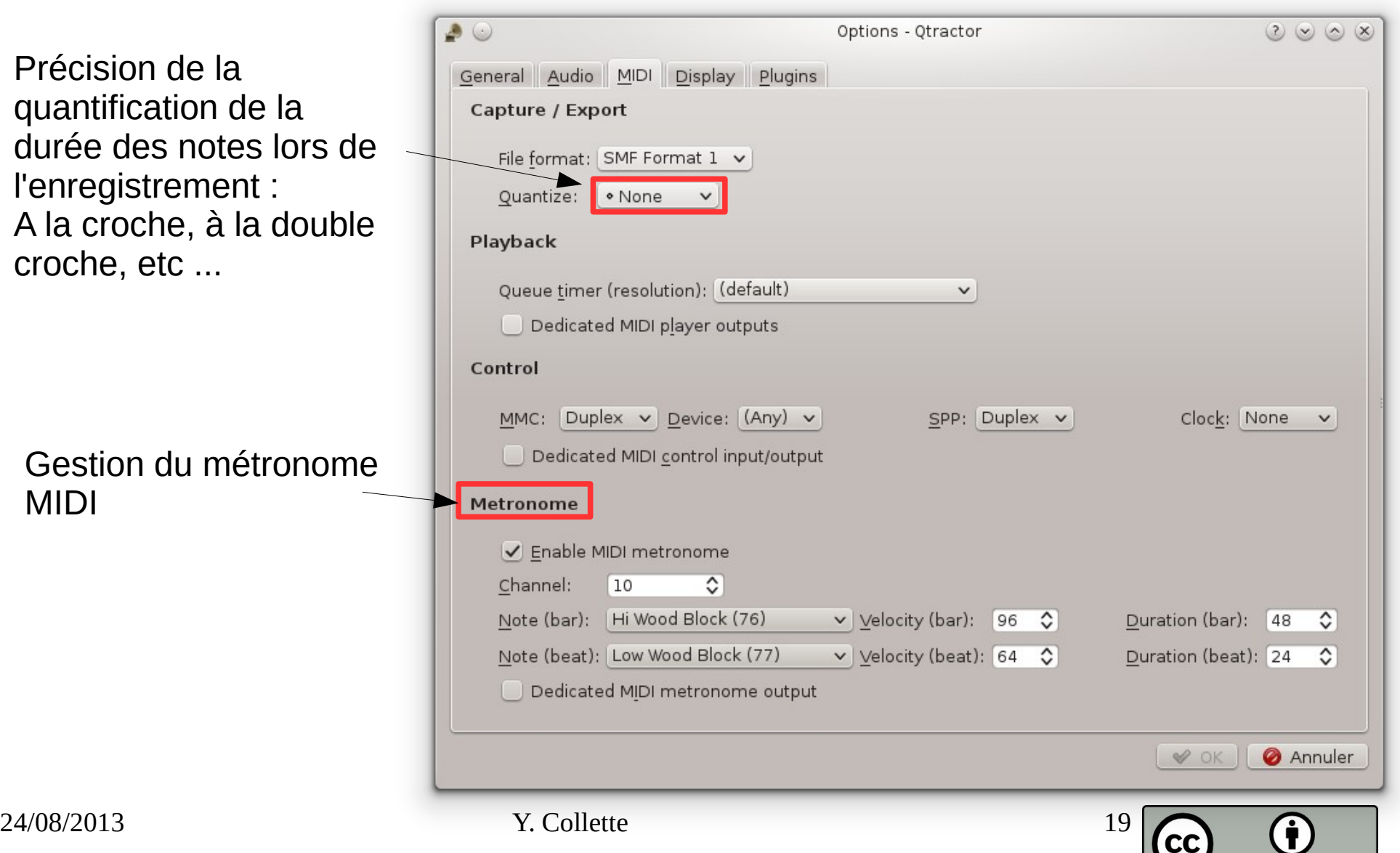

**BY** 

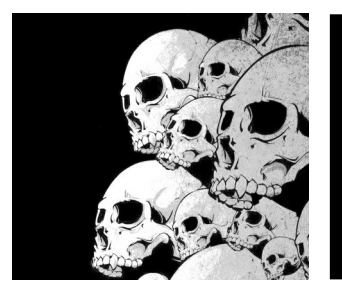

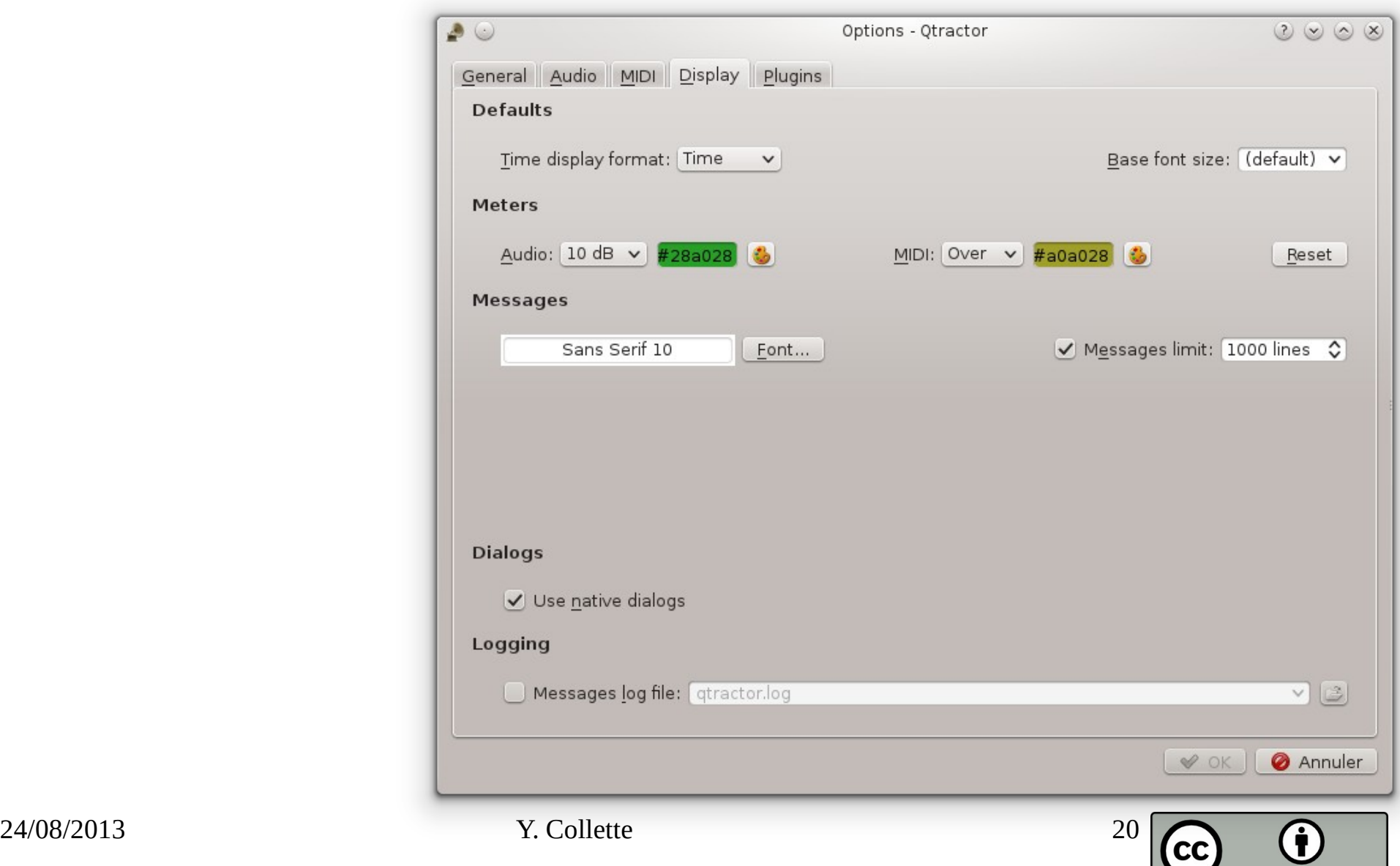

**BY** 

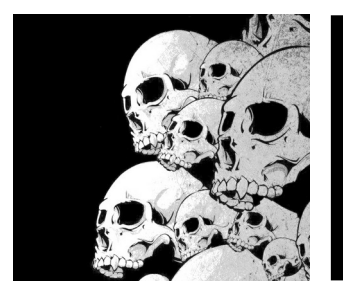

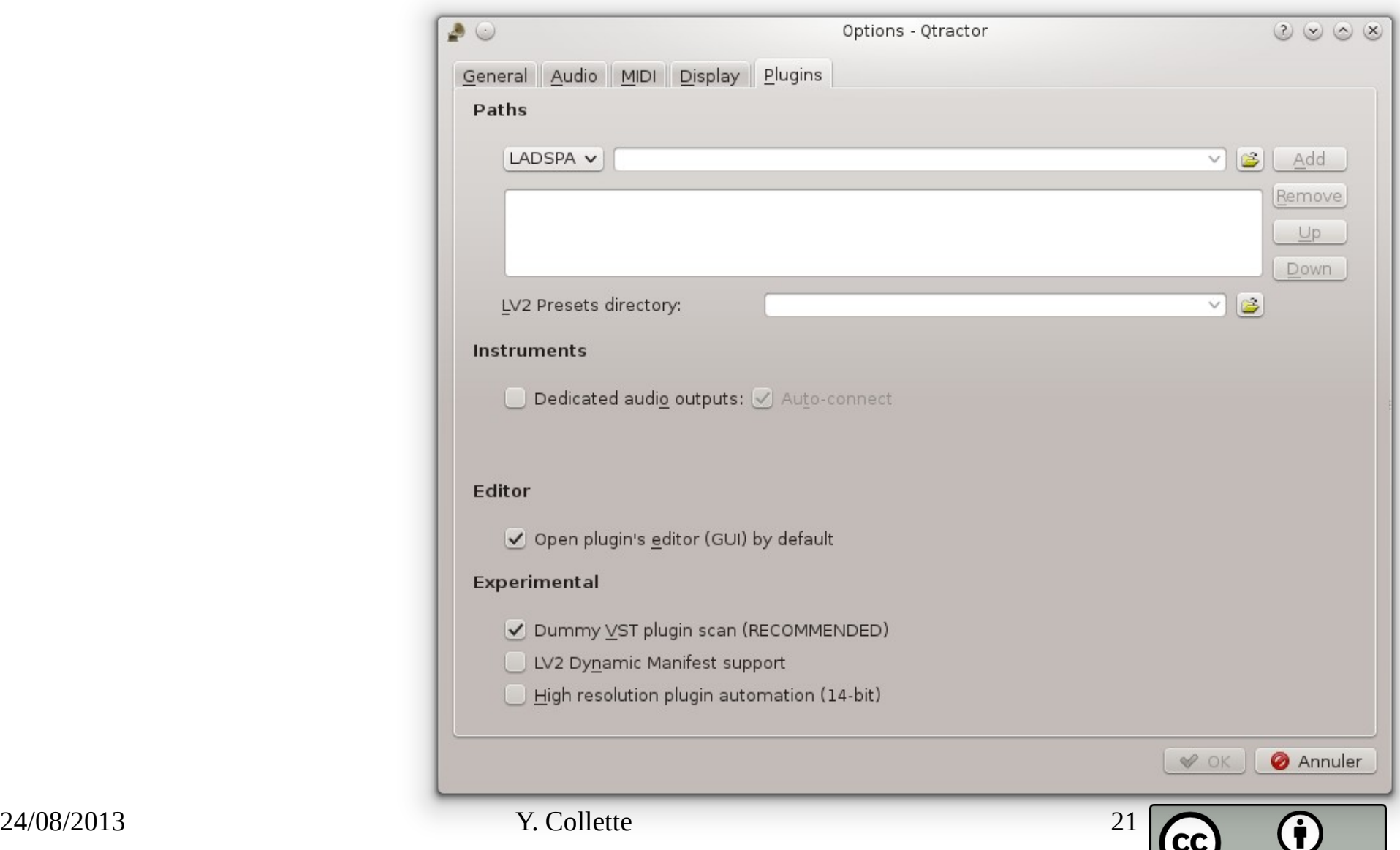

 $\overline{BY}$ 

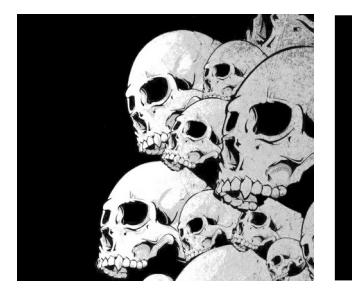

### Zone de travail

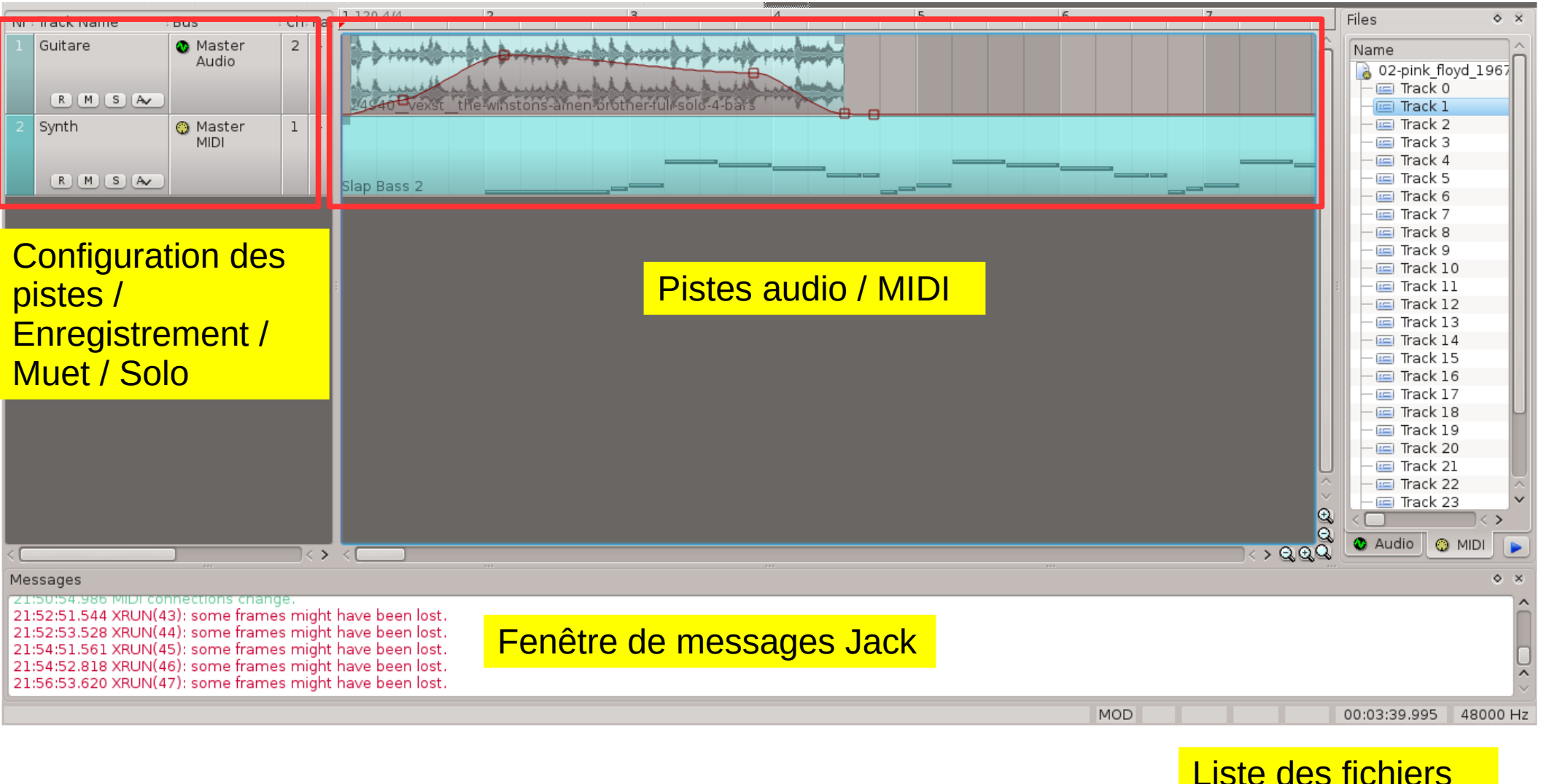

de la session **BY** 

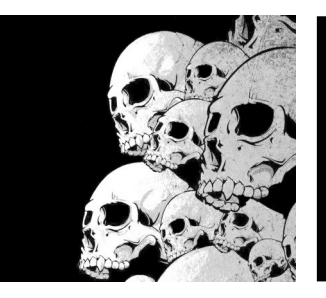

# Navigation et marqueurs

#### Liste des marqueurs

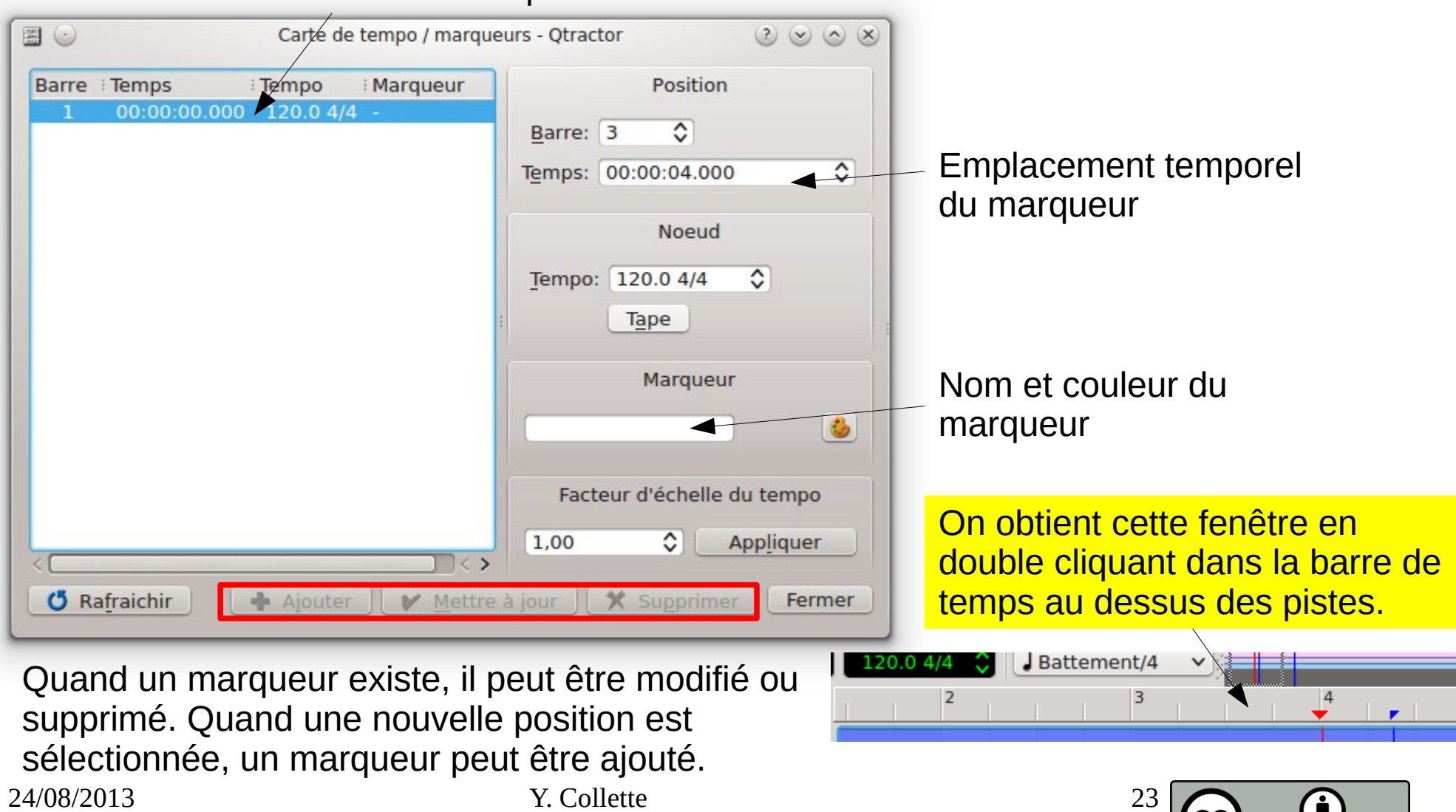

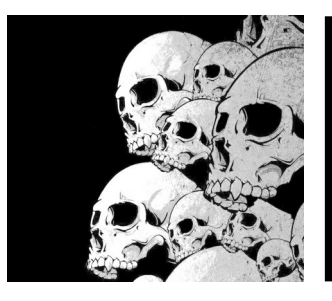

# Connexions Jack

Ca ressemble à QjackCtl ? C'est normal ... C'est le même développeur qui travaille sur Qtractor !

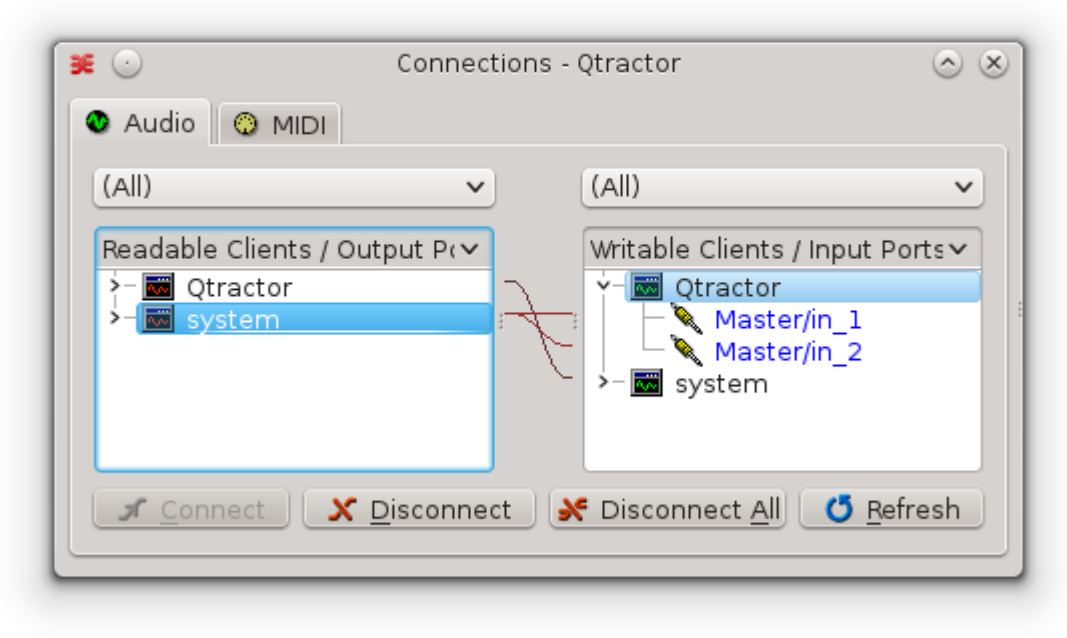

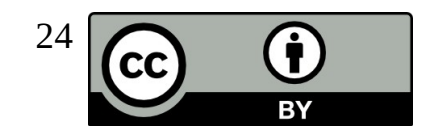

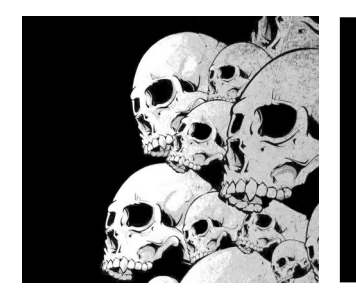

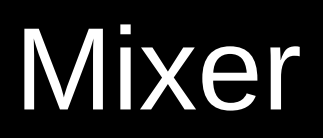

**RY** 

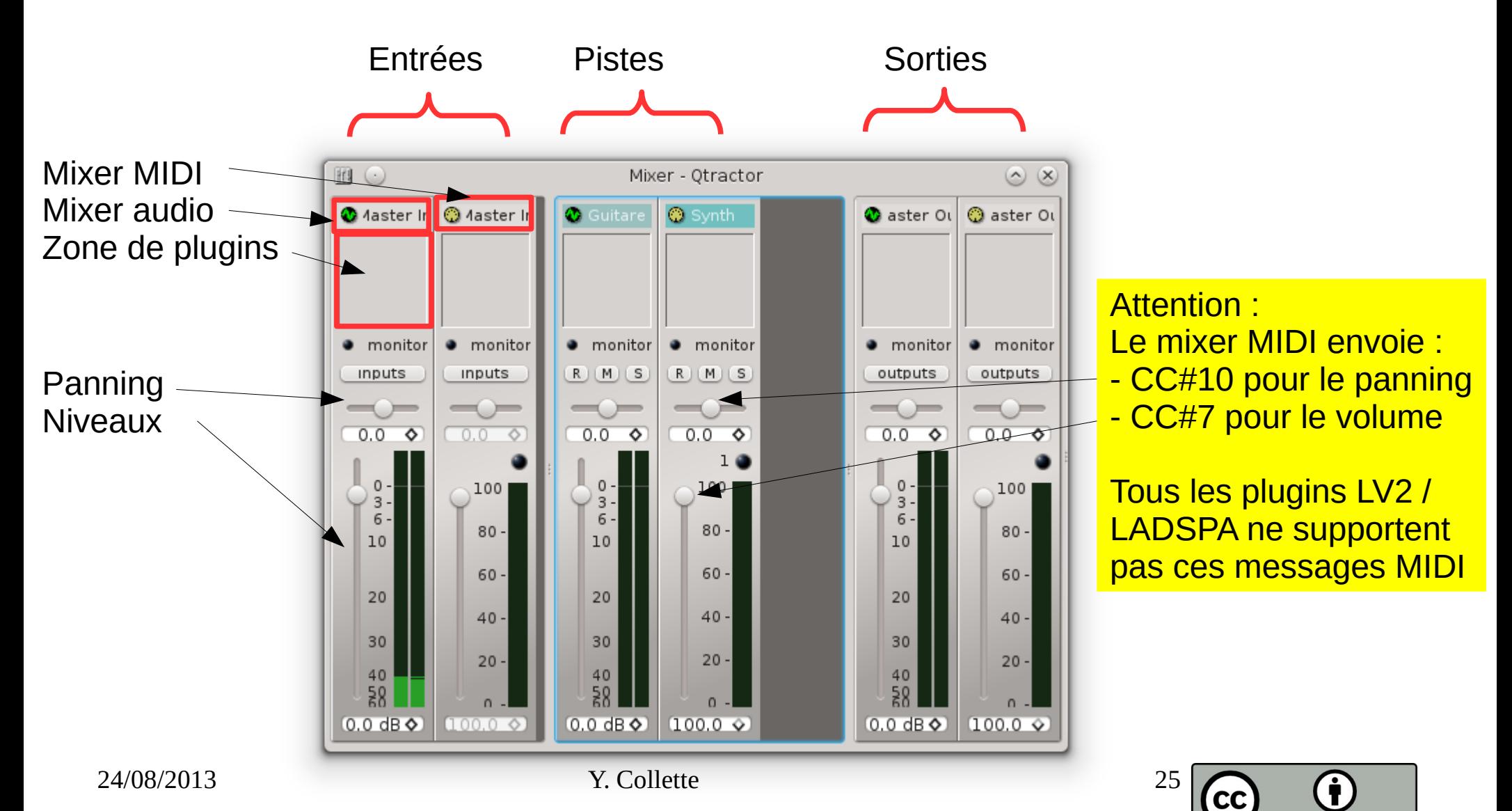

![](_page_25_Picture_0.jpeg)

![](_page_25_Picture_1.jpeg)

![](_page_25_Figure_2.jpeg)

 $\overline{BY}$ 

![](_page_26_Picture_0.jpeg)

# Naviguer dans une session

![](_page_26_Picture_54.jpeg)

On double clique sur la barre du temps et la fenêtre des marqueurs apparaît ...

![](_page_26_Picture_4.jpeg)

![](_page_26_Picture_7.jpeg)

![](_page_27_Picture_0.jpeg)

### Gestion des contrôleurs

![](_page_27_Picture_28.jpeg)

![](_page_27_Picture_5.jpeg)

![](_page_28_Picture_0.jpeg)

# Créer un bus

![](_page_28_Picture_42.jpeg)

![](_page_28_Picture_5.jpeg)

![](_page_29_Picture_0.jpeg)

# Enregistrement Punch In / Out

![](_page_29_Figure_2.jpeg)

Triangle rouge : la tête de lecture Triangles bleus : début de lecture / fin de lecture Triangles mauves : début de punch / fin de punch

Le punch in / out consiste en l'enregistrement sélectif d'une petite zone d'une piste pour corriger une erreur.

Le mode punch s'active via le menu « transport → Punch » Le réglage de la zone de punch s'active via le menu « transport → réglage de punch »

On commence par régler la plage de lecture et ensuite, on active le mode réglage de punch. Avec un clique gauche, on positionne le début de lecture. Avec un clique droit, on position la fin de lecture.

24/08/2013 Y. Collette 30

![](_page_29_Picture_9.jpeg)

![](_page_30_Picture_0.jpeg)

### La sélection

![](_page_30_Figure_2.jpeg)

Sélection de zone multipistes

![](_page_30_Picture_6.jpeg)

![](_page_31_Picture_0.jpeg)

# Couper une piste … en trois

Avec l'outil de sélection, on sélectionne une zone sur une piste.

![](_page_31_Picture_36.jpeg)

#### Via le menu éditer  $\rightarrow$  diviser, on coupe la piste en trois

![](_page_31_Picture_37.jpeg)

#### Avec l'outil de sélection de piste, on déplace les trois morceaux

![](_page_31_Picture_38.jpeg)

![](_page_31_Picture_8.jpeg)

![](_page_32_Picture_0.jpeg)

## Couper une piste … en deux

On déplace la tête de lecture au niveau de la zone à couper

![](_page_32_Figure_3.jpeg)

Via un clique droit sur la piste à découper puis le menu clip → diviser, on coupe la piste en deux. On peut alors déplacer les morceaux de piste en passant par le menu sélection de piste.

![](_page_32_Figure_5.jpeg)

![](_page_32_Picture_6.jpeg)

![](_page_33_Picture_0.jpeg)

# Le fondu

![](_page_33_Picture_40.jpeg)

#### Et on a un fondu enchaîné

24/08/2013 Y. Collette 34

![](_page_33_Picture_6.jpeg)

![](_page_34_Picture_0.jpeg)

# Enregistrement MIDI

Un enregistrement MIDI n'est pas très différent d'un enregistrement audio. Il faut commencer par créer une piste MIDI (de la même manière qu'avec une piste audio).

Il est ensuite possible d'ajouter un greffon instrument MIDI à la piste (via le menu greffon) puis on sélection l'instrument qui sera utilisé pour jouer un son via les menus instrument, programme et banque.

Ensuite, l'enregistrement se passe de la même manière qu'avec une piste audio

![](_page_34_Picture_5.jpeg)

Pour éditer la piste MIDI dans le piano roll, il suffit de double cliquer sur la piste MIDI.

![](_page_34_Picture_9.jpeg)

![](_page_35_Picture_0.jpeg)

# Enregistrement MIDI

![](_page_35_Figure_2.jpeg)

![](_page_36_Picture_0.jpeg)

### Enregistrement MIDI

![](_page_36_Picture_2.jpeg)

Le piano rouleau de ces applications rappelle étrangement le piano western … C'est un peu le même concept en fait.

![](_page_36_Picture_4.jpeg)

![](_page_37_Picture_0.jpeg)

![](_page_37_Picture_1.jpeg)

Quelques ressources provenant du livre « Mixing secrets » de Mike Senior :

<https://www.cambridge-mt.com/ms/mtk/>

Ardour :

<http://ardour.org/>

Harrison console :

<https://harrisonaudio.com/consoles>

![](_page_37_Picture_10.jpeg)

![](_page_38_Picture_0.jpeg)

![](_page_38_Picture_1.jpeg)

Ardour est une station de travail audio-numérique, c'est à dire un logiciel d'enregistrement et de traitement multi-piste. Notons qu'il s'agit surement de l'application la plus aboutie en termes d'audio sous GNU/Linux à ce jour. Elle rivalise avec de nombreuses applications propriétaires bien connues des professionnels.

![](_page_38_Figure_3.jpeg)

![](_page_39_Picture_0.jpeg)

### Rosegarden

#### <https://www.rosegardenmusic.com/>

Rosegarden est un séquenceur AUDIO et MIDI avec éditeur de partition intégré. S'il est beaucoup plus limité qu'Ardour pour ce qui concerne l'audio, il est un de ses compléments indispensables pour l'enregistrement et le traitement de données MIDI.

![](_page_39_Picture_4.jpeg)